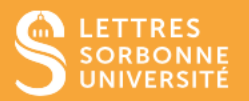

Une leçon consiste en un parcours composé d'une série de pages. Le contenu est ponctué de questions et selon la réponse donnée l'étudiante ou l'étudiant sera redirigé.e et progressera à sa façon dans la ressource.

- 1. Connectez-vous sur Moodle Faculté des Lettres : [https://moodle-lettres.sorbonne](https://moodle-lettres.sorbonne-universite.fr/moodle-2023/)[universite.fr/moodle-2023/](https://moodle-lettres.sorbonne-universite.fr/moodle-2023/) et activez le **mode édition** sur votre cours.
- 2. **Ajoutez une activité ou une ressource** et sélectionnez **Leçon,**  puis, configurez les paramètres de votre leçon et cliquez sur **Enregistrer.**

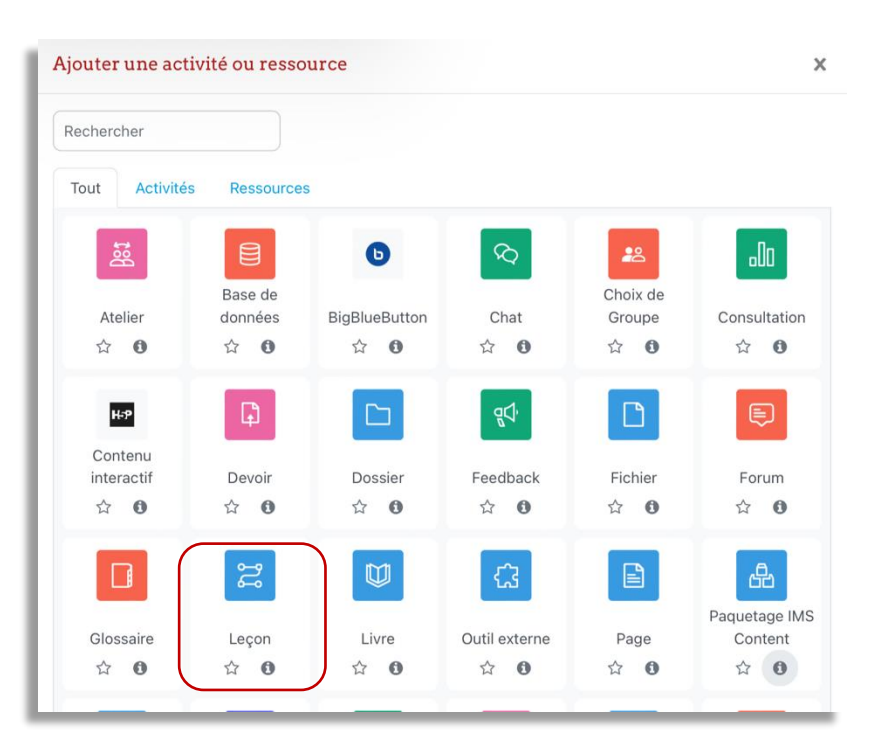

#### **Les différents types de parcours**

L'élaboration d'un parcours nécessite un travail de conception avant d'utiliser l'outil de saisie des contenus.

Le principe est d'afficher un contenu ou une question et, suivant les choix effectués ou les réponses données, de paramétrer un saut vers un autre contenu ou une autre question.

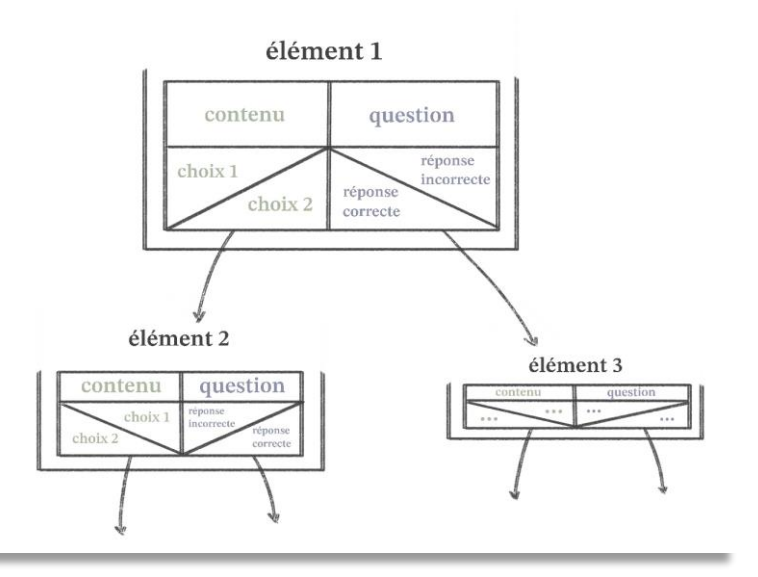

Service informatique pour la pédagogie et la recherche – SIPR https://hotline.sorbonne-universite.fr

**On distingue 2 types de parcours :** 

**3. Le plus simple : le parcours linéaire**

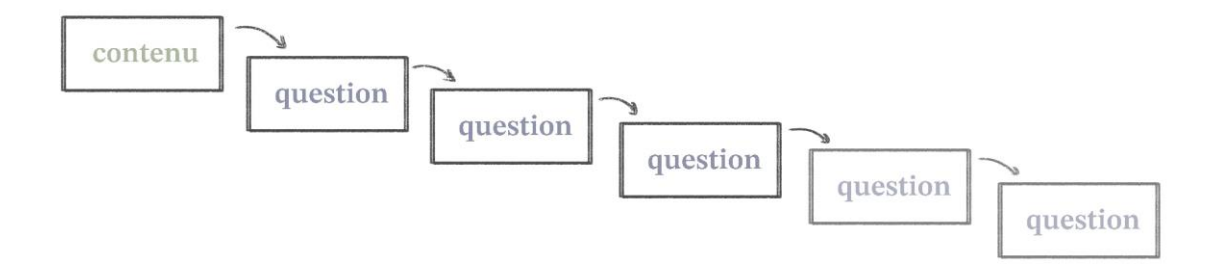

Ajoutez les pages de contenu ou de questions les unes après les autres en sélectionnant l'élément choisi dans la liste déroulante.

- ✓ Pages de contenu, ajoutez les boutons **Suivant** et **Retour** en saisissant ces termes dans le champ **Contenu 1** et **Contenu 2** et en paramétrant les sauts dans le champ **Aller sur Page suivante** et **Page précédente**.
- ✓ Pour les questions, quelle que soit la réponse, exacte ou non, le saut sera **Page suivante.**

#### **4. Plus complexe : le parcours avec remédiation**

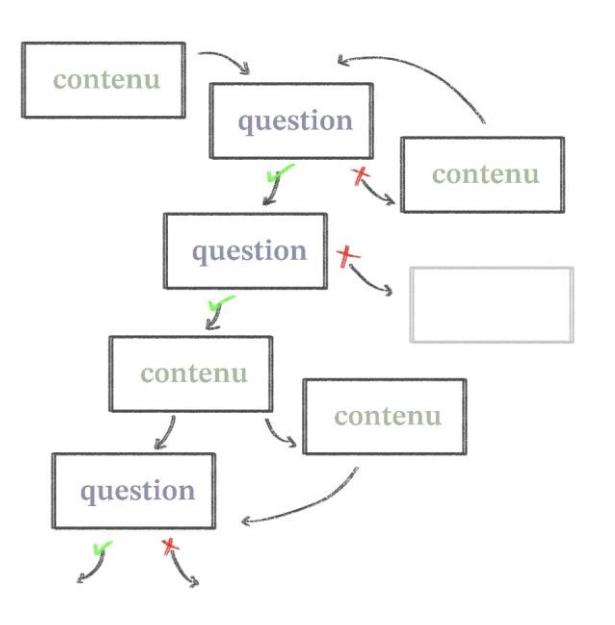

Commencez par saisir l'ensemble de vos pages de contenu et/ou l'ensemble de vos questions sans tenir compte de l'ordre d'affichage et du paramétrage des sauts. Nommez les pages crées.

Ajoutez autant d'éléments que nécessaire. La construction du parcours se fait lorsque l'ensemble des éléments saisis.

✓ Placez le premier élément de votre parcours (contenu ou question) en haut de la liste. Vous pouvez déplacer les éléments à l'aide de l'icône f

Service informatique pour la pédagogie et la recherche – SIPR https://hotline.sorbonne-universite.fr

Mise à jour 07/03/2024

✓ Paramétrez les sauts des différents éléments. Pour cela, éditez les contenus ou les questions en cliquant sur l'icône  $\ddot{\bullet}$  et indiquez quel choix ou quelle réponse pointe vers quel autre éléments dans le champ **Saut.** L'ensemble des pages apparaissent, sélectionnez le nom de la page.

## **5. Pendant le déroulement de la leçon**

## ✓ Affichez **la barre de progression** et **le score**

- Dans les paramètres de la leçon, déployez la section **Apparence** et sélectionnez **Oui**  pour le paramètre **Barre de progression.**
- Sélectionnez **Oui** pour le paramètre **Afficher le score actuel.**

✓ Associez un média, disponible pour l'étudiant tout au long de la leçon. Plusieurs types de fichiers sont acceptés : sons, vidéos, texte, images, pages HTML.

- Glissez votre fichier dans les paramètres de la leçon
- Déployez la section **Apparence**
- Glissez votre média dans le cadre

✓ Limitez le temps de consultation de la leçon. Un bloc **Durée restante** contenant le décompte, s'affiche alors en haut à gauche de l'écran.

- **Paramètres / Disponibilité**
- Activez la paramètre **Temps imparti**
- Entrez la valeur en minutes

# 6. **L'évaluation**

Par défaut, une leçon est notée sur 20.

- ✓ Changez la valeur : **Paramètres / Note**
- ✓ Donner un poids plus important à certaines questions : **Paramètres / Notes,** puis sélectionnez **Oui** pour le paramètre **Score personnalisé.** Vous pouvez alors entrer la valeur de votre choix (positive ou négative).

Service informatique pour la pédagogie et la recherche – SIPR https://hotline.sorbonne-universite.fr